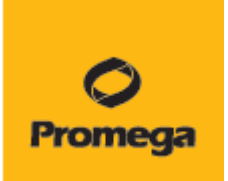

# クイックスタートガイド GloMax **DISCOVER**

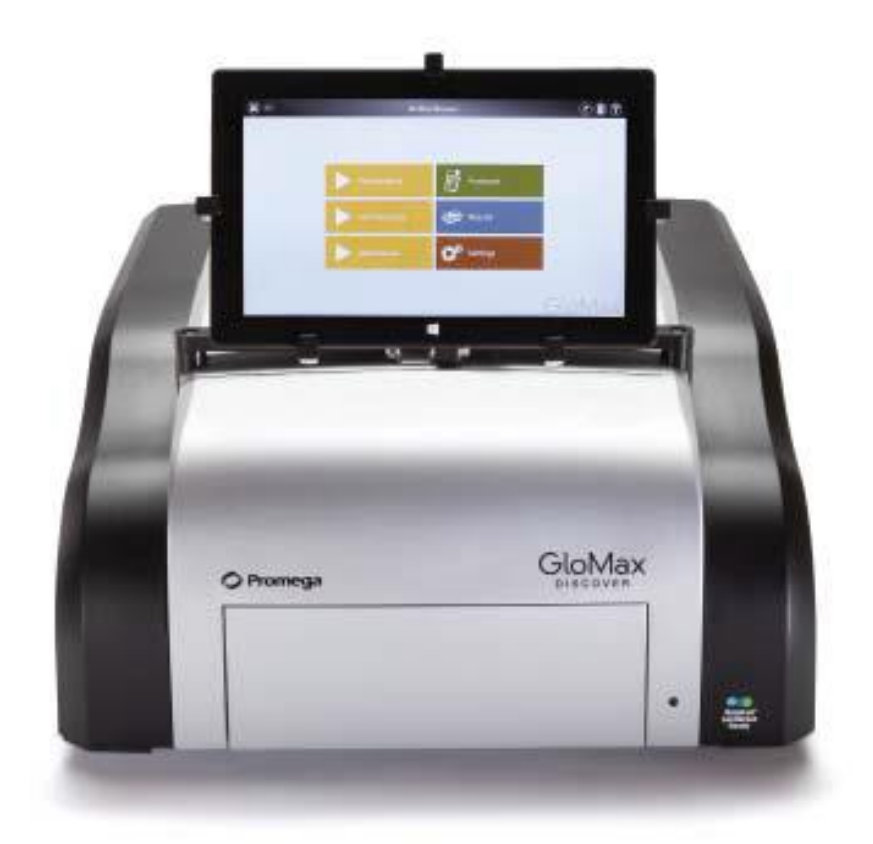

本プロトコールは、プロトール設定・測定手順を抜粋して記載しております。 詳細は、オペレーションマニュアル TM397 (英語版)をご覧ください。

> Ver 1.0 2014 年 3 月

# 取扱い説明

#### GloMax Discover の準備

- 1. タブレット PC と GloMax Discover をそれぞれ電源ケーブルにつなぐ。
- 2. タブレット PC と GloMax Discover をそれぞれ USB ケーブルにつなぐ。
- 3. AC Power アダプターの電源スイッチを入れる(通常 ON のままでもよい。)。
- 4. 本体裏面の電源スイッチを入れる(前面の LED ランプが黄緑に点灯します。)。
- 5. タブレット PC の電源スイッチを入れる。
- 6. Window 8 が起動したら、"GloMax Discover"のソフトウェアアイコンを ダブルクリックし、GloMax Discover ソフトウェアを起動させる。
- 7. 下記ホーム画面が表示されます。

## ホーム画面の説明

ホーム画面は、下記 5 つの構成になっている。

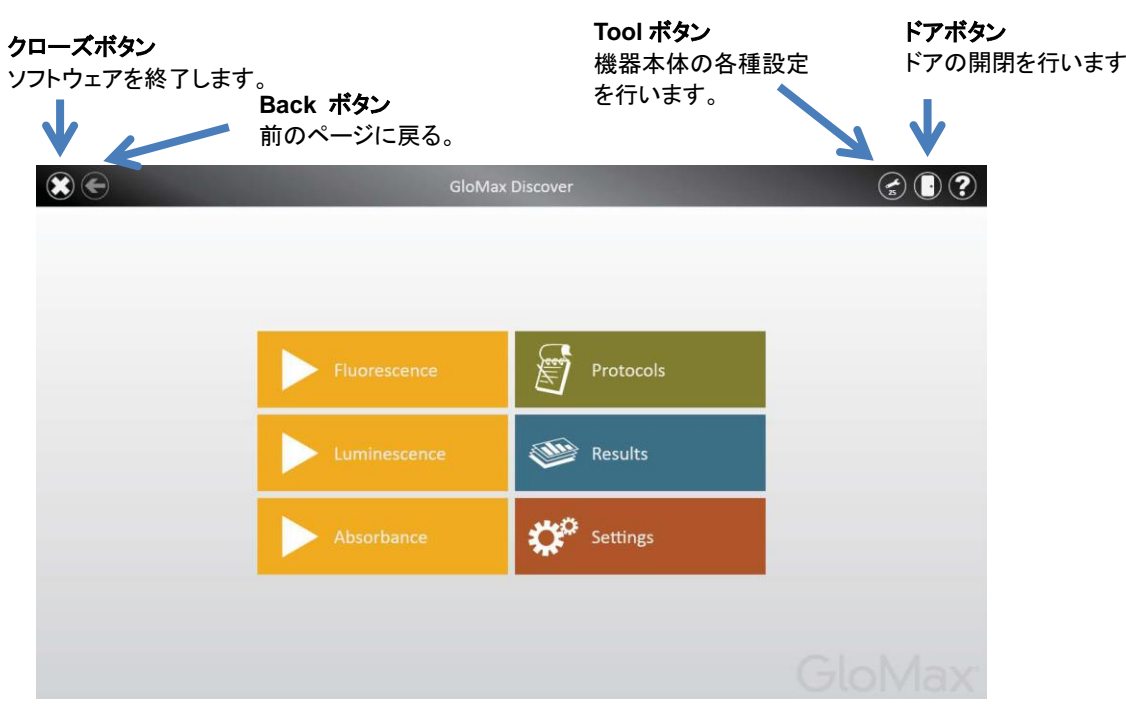

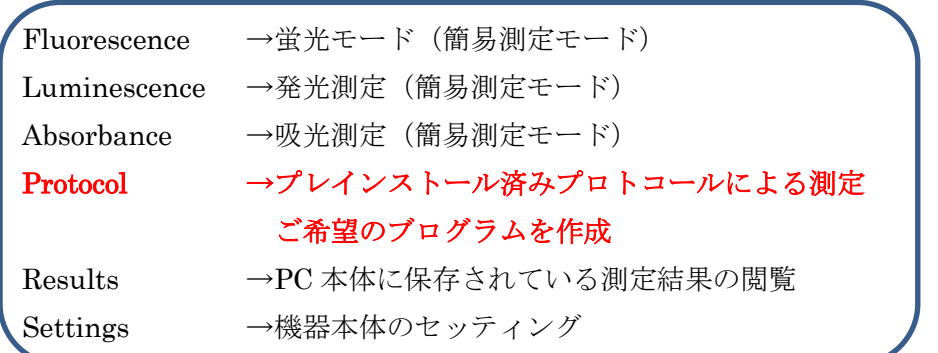

\*簡易測定モードは、測定するウェル・測定時間などを設定し、迅速に測定することがで きる。

## Protocol モードでの測定

## プロトコールの選択と設定方法

択し、閉じる。

示します。

- 1. ホーム画面から、プロトコールを設定する。
- 2. プレインストール済みのプロトコールリストから任意のプログラ ムを選択する。

プロトコール右側の★を選択(オレンジ色)にしておくと、

Preset のタブ内の上位に表示されます

お気に入りボタン

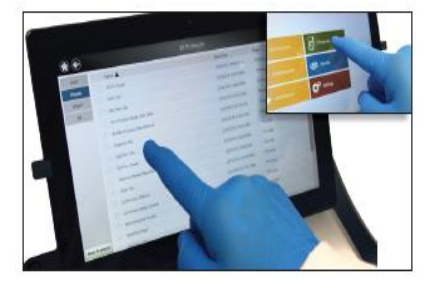

(次回、必要なプロトコールをすぐに読み出すことができます。)

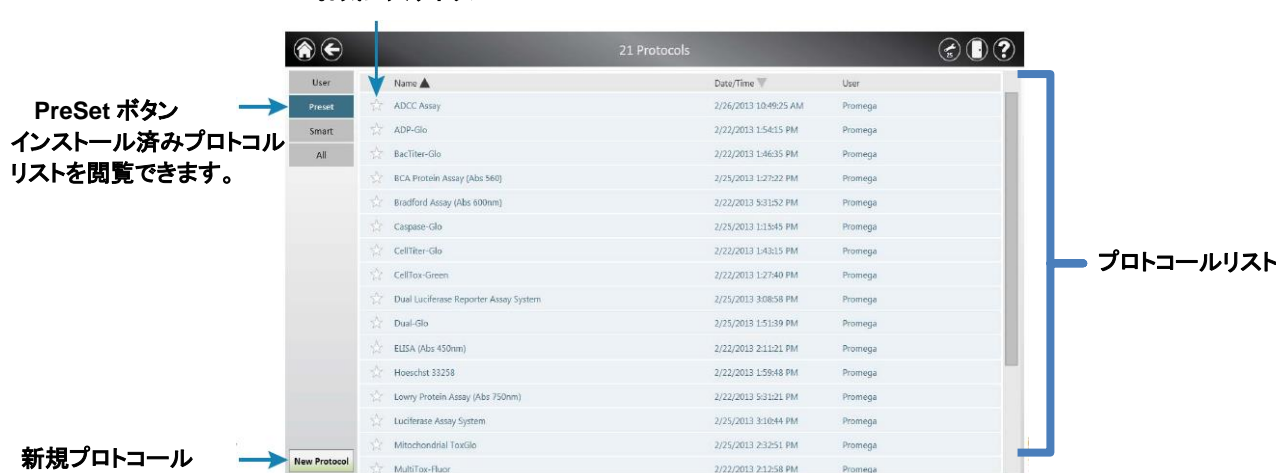

3. 左側のプレートアイコン(下図青○)を選択すると、Plate View が表 示されます。この画面で、測定するウェルを設定したのち、"OK"を選

緑色のセルは測定するウエルを示し、白色のウエルは測定しないウエルを

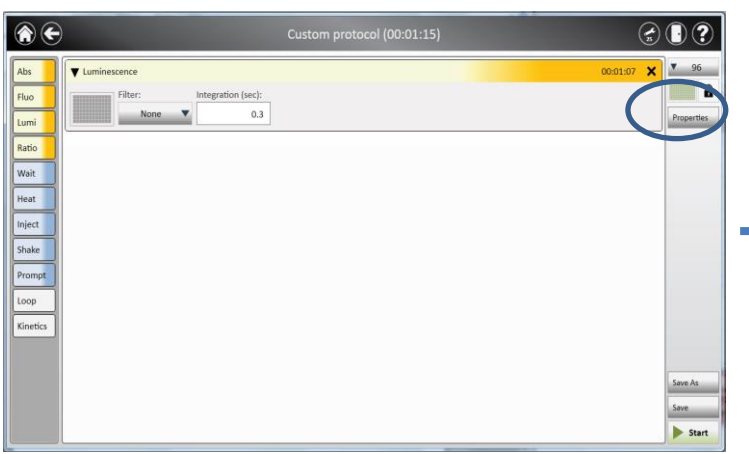

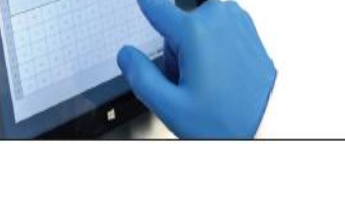

# サンプルのセット方法

- 1. ドアボタンを押し、サンプルトレイを引き出す。
- 2. プレートをセットする。

## A1 ウエルが左手前側 (A1 シール) になります。

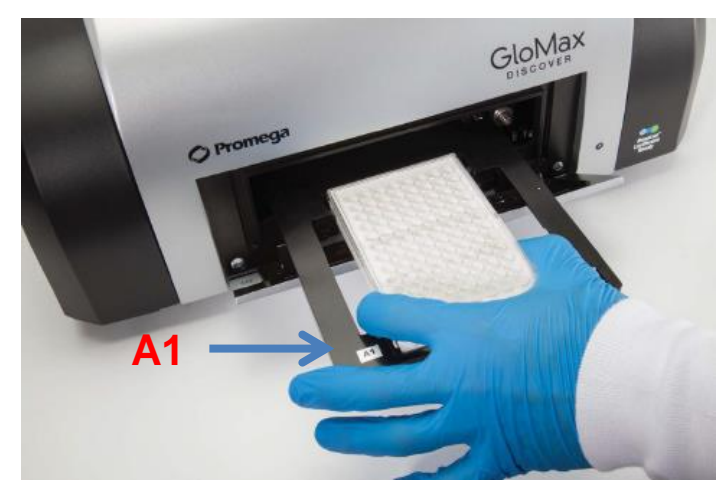

- 3. ドアボタンを押し、プレートを収納する。
- 4. スタートボタンを押す。
- 5. "Please attach the correct aperture (96)"と表示されたのち、 "Start Protocol"を選択する。
- 6. 測定結果のファイル名を設定する。

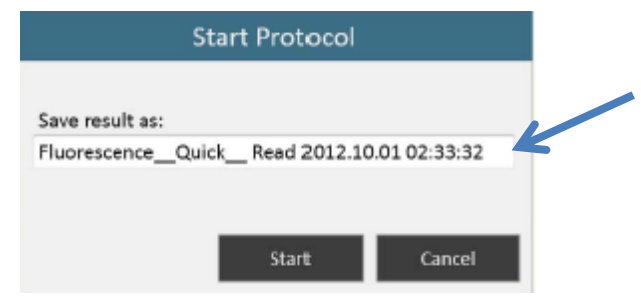

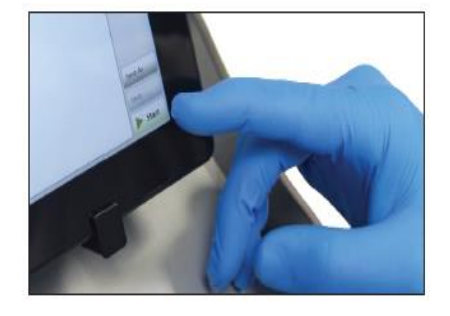

保存ファイル名 クリックすると、キーボードが 表示され、任意のファイル名 に変更できます。

7. ファイル名の設定を行ったのち、"Start"を選択すると測定が始まります。

## 測定終了後の手順

プレート取り出し

- 1. ドアボタンを押し、トレイからプレートを取り出す。
- 2. 再度、ドアボタンを押し、トレイを本体内部に格納する。 サンプルの蒸発による湿気から検出器および機器内部の金属部を保護するため、測定後 は、速やかにプレートを取り出してください。

#### 測定結果の閲覧とデーター持ち出し

測定結果は、GloMax Discover Software 内に自動的に保存されます。 USB メモリー、ネットワークドライブなどに測定結果を移動させるときは、保存されてい る結果を指定の Export フォルダーへ "Export"する必要があります。

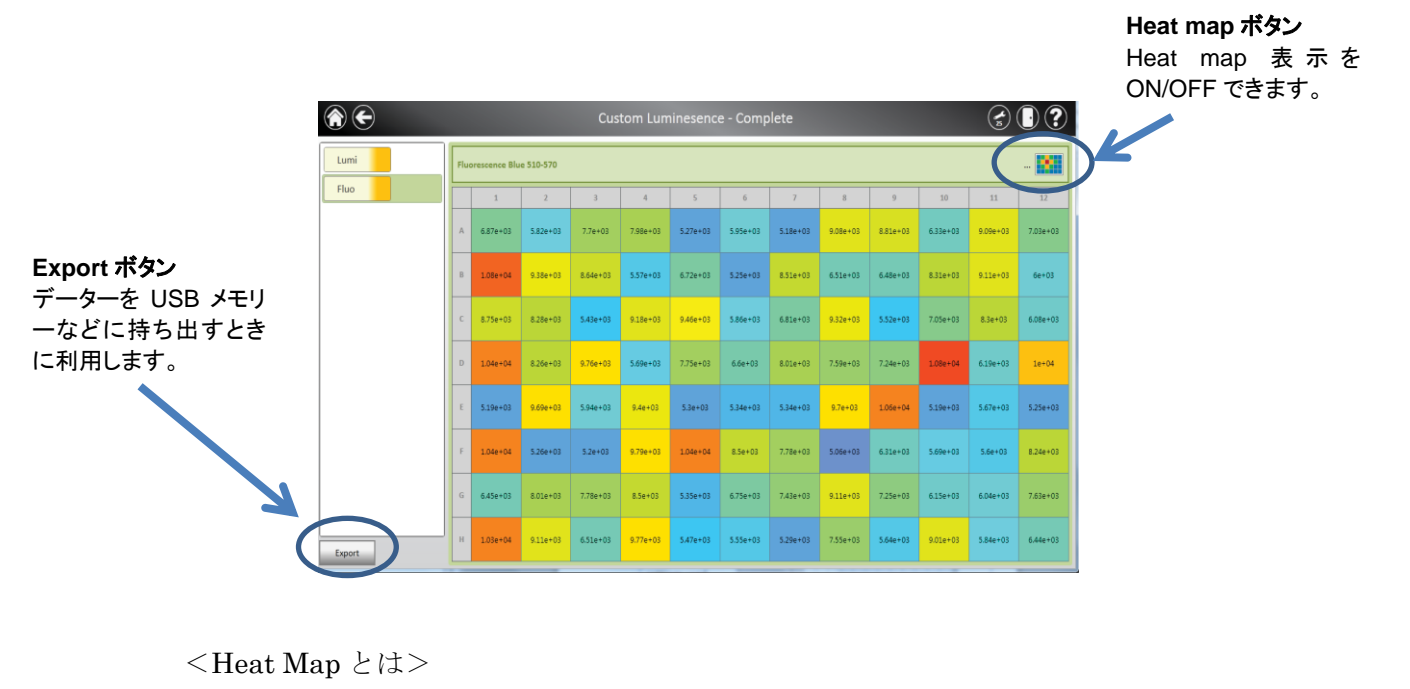

 値の強弱を下記のように、色の違いで表示するモードです。 必要ない場合は、Heat Map ボタンで OFF に設定してください。

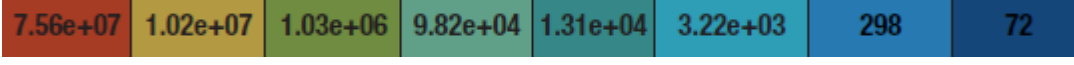

1. Export ボタンを選択する。

Export ボタンを選択すると、Export フォルダーが表示されます。 測定したファイルには☑のマークがありますので、 そのファイルを開く。

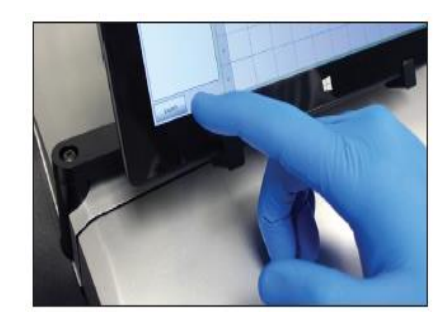

2. タブレット PC には Excel viewer がインストールされるため、結果を閲覧できます。 (Viewer であるため、測定結果を編集することはできません。)

ファイルは、Microsoft Excel worksheet として、Export フォルダーへ自動的に保存 されます。

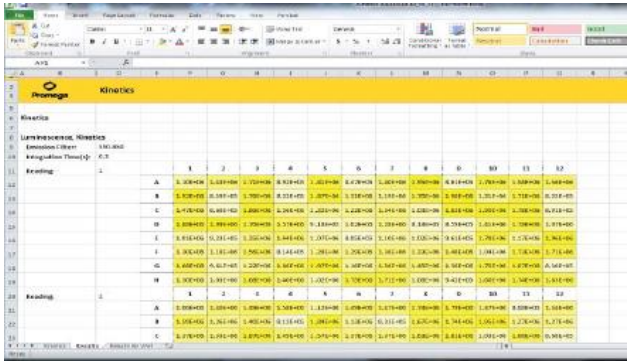

3. タブレット PC に接続している USB ケーブルを取り外し、USB メモリーを接続する。

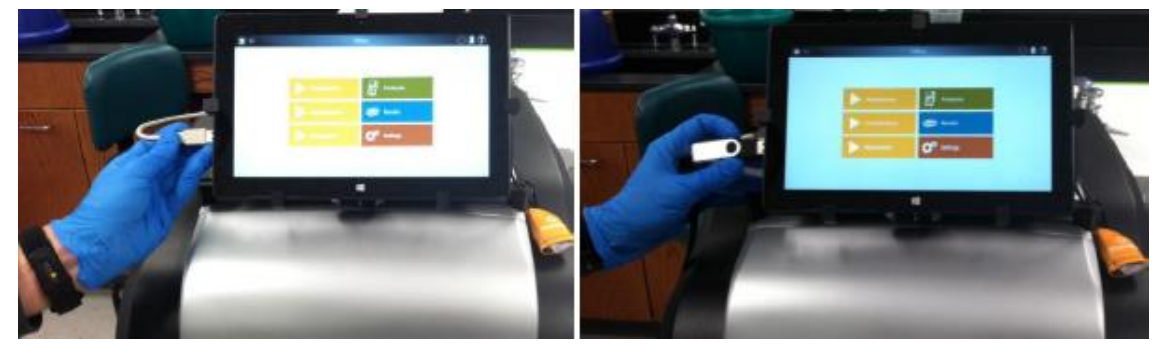

4. 必要なファイルを USB メモリー内へ移動させる。

USB ハブを接続して、USB ポートを増やすと、USB ケーブルを取り外すことなく USB メモリーを接続できる。

# 終了方法

- 1. Back ボタンを選択し、ホーム画面まで移動する。
- 2. クローズボタンを選択し、GloMax Discover Software を終了する。
- 3. タブレット PC の電源ボタンを押す。

# 発光・蛍光・吸光の簡易測定モード

ホーム画面の"Fluorescence", "Luminescence", "Absorbance"は、簡易測定モードとなりま す。簡易測定モードでは、簡便に条件設定し測定することができますが、複数の測定モー ドを組み合わること、設定条件を保存することはできません。

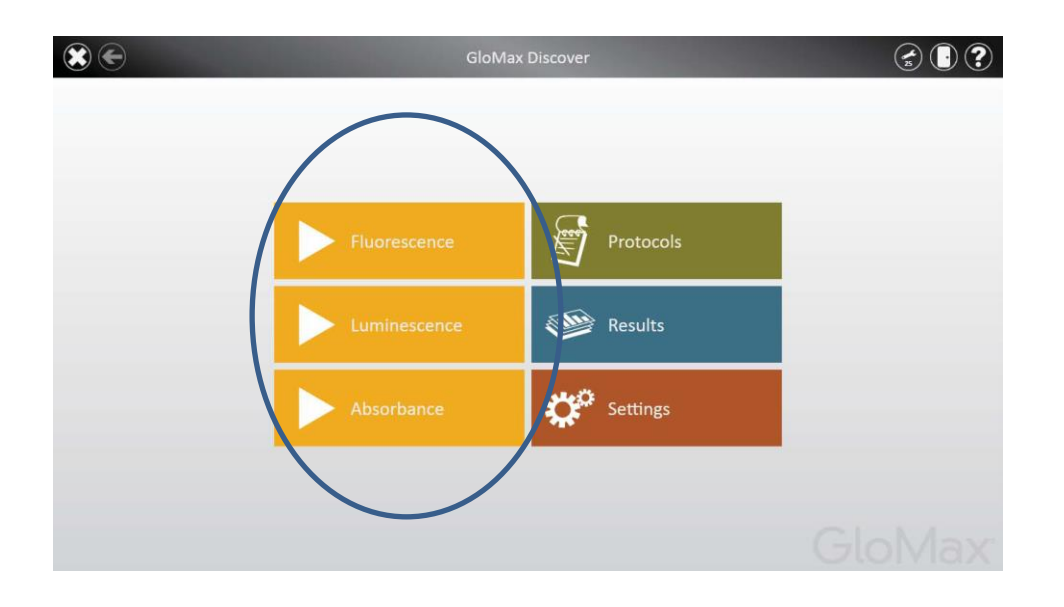

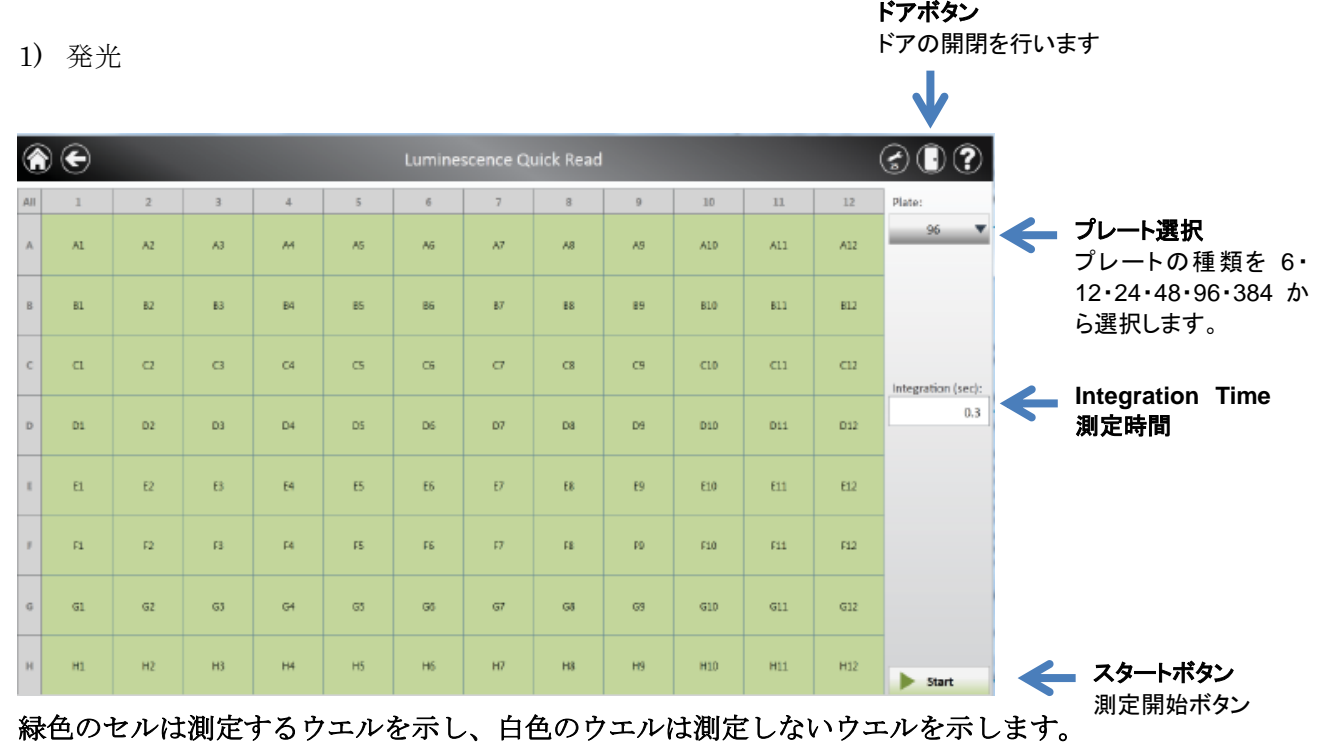

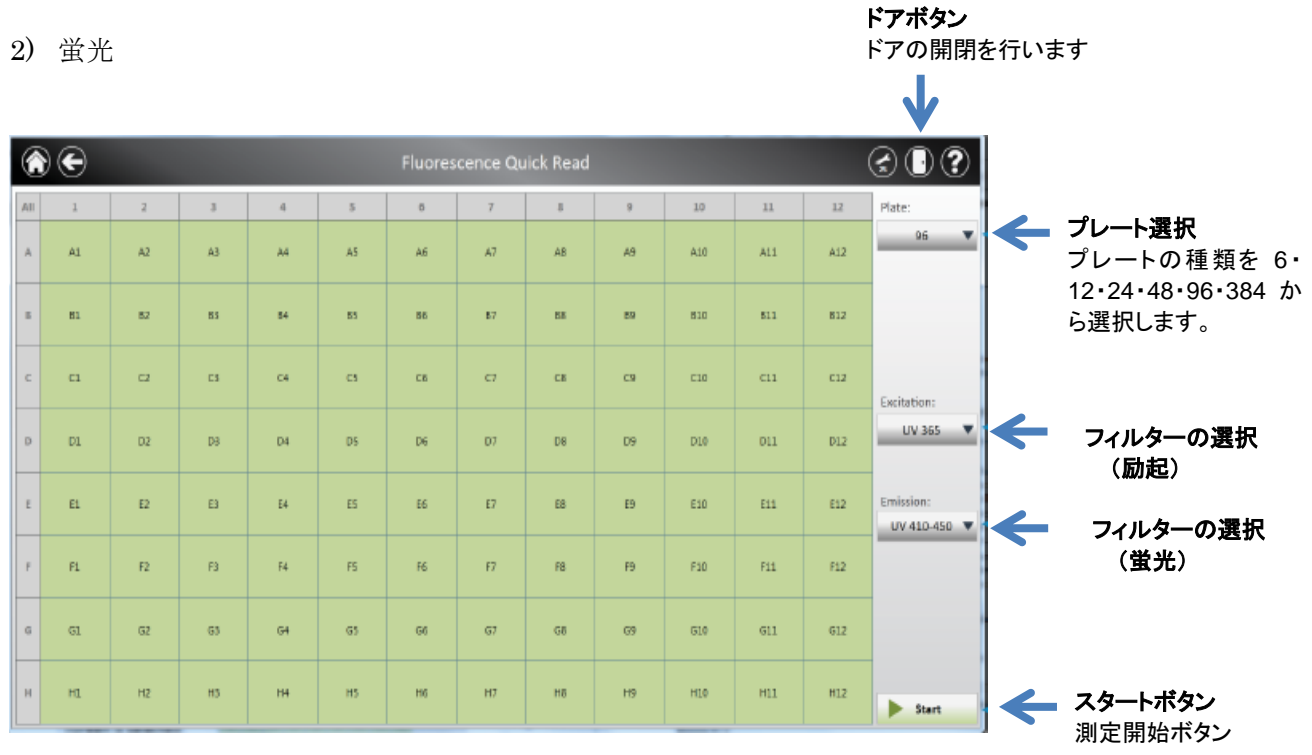

緑色のセルは測定するウエルを示し、白色のウエルは測定しないウエルを示します。

3) 吸光

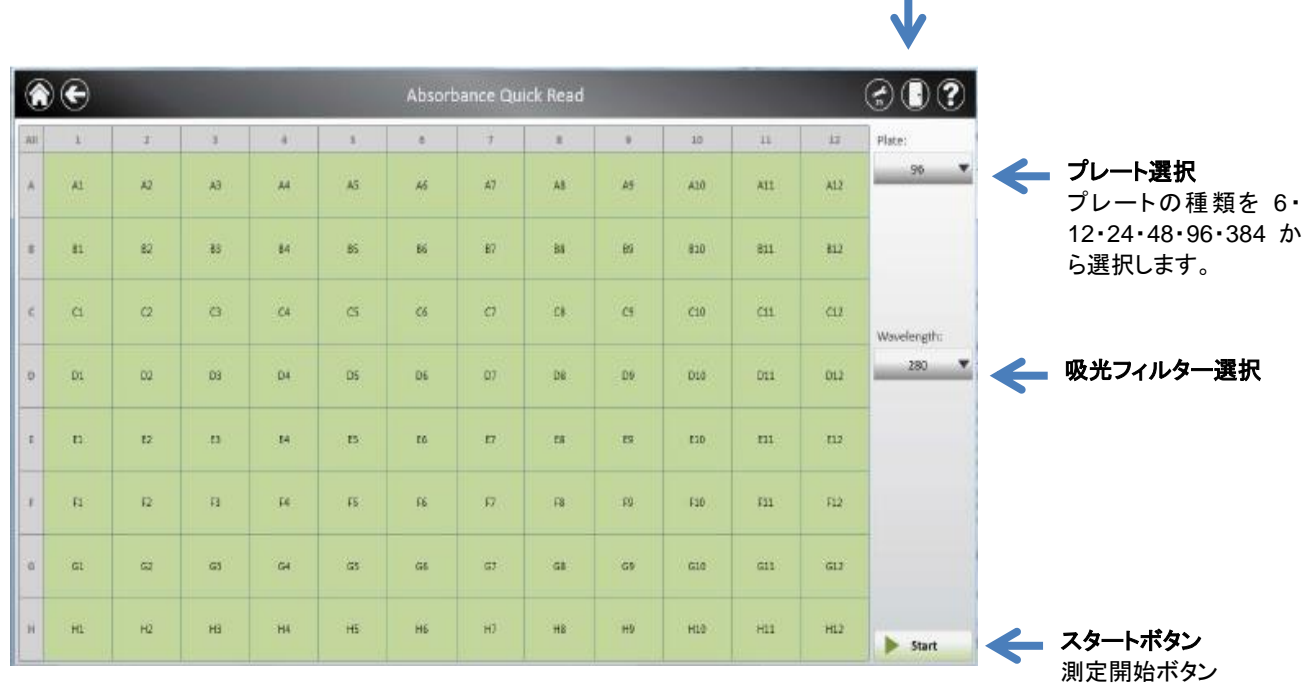

ドアボタン

ドアの開閉を行います

緑色のセルは測定するウエルを示し、白色のウエルは測定しないウエルを示します。

実験で利用するモード(発光・蛍光・吸光)で必要な条件(フィルターの選択/ウェルの設定 など)を設定する。

8. ドアボタンを押し、サンプルトレイを引き出す。

9. プレートをセットする。

## A1 ウエルが左手前側 (A1 シール) になります。

![](_page_10_Picture_4.jpeg)

- 10. ドアボタンを押し、プレートを収納する。
- 11. スタートボタンを押す。
- 12. 測定結果のファイル名を設定する。

![](_page_10_Picture_86.jpeg)

13. ファイル名の設定を行ったのち、"Start"を選択すると測定が始まります。

## Results 画面の説明

ホーム画面の Results では、過去に測定した結果を閲覧することができます。

![](_page_11_Picture_2.jpeg)

![](_page_11_Figure_3.jpeg)

ファイル名